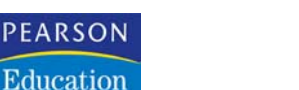

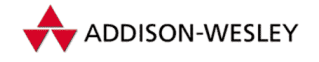

**Christoph Künne**

# **Farbkorrektur für Fotografen**

**Photoshop-Basiswissen Band 2 Edition DOCMA**

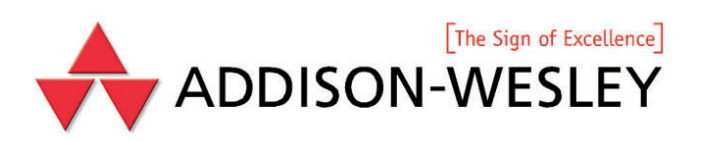

# **Von der Pike auf**

**Jeder Photoshop-Novize** ist zu-<br>
nächst geschockt, wenn er sich der<br>
großen Auswahl an Farbkorrektur-<br>
Werkzeugen gegenüber gestellt sieht **eder Photoshop-Novize** ist zunächst geschockt, wenn er sich der großen Auswahl an Farbkorrekturund auch mit viel Zeit und gutem Willen nicht herausfindet, welcher Dialog wozu genau dient. Bei vielen Anwendern hält sich diese Unsicherheit auch über Jahre, und sie beschränken sich auf das eine oder andere Werkzeug, ohne zu wissen, was in den anderen Tools an Möglichkeiten und Zeitspar-Potential verborgen ist.

Hinzu kommt, dass es streng genommen keine eindeutigen Regeln gibt. Die meisten Probleme lassen sich mit fast allen Werkzeugen beseitigen, wenn man diese nur gut genug beherrscht. Viele Probleme sind so einfach (oder die Ansprüche der Bildbearbeiter so gering), dass es bereits ausreicht, eine der Automatikfunktionen darauf anzuwenden.

Aus diesem Grund ist es im Prinzip fast gleichgültig, mit welchem Werkzeug Sie arbeiten – wichtig ist nur, dass Sie wenigstens von einem die Funktionsweise im jedem Detail begreifen.

Wir werden uns den Weg ins Verständnis der Farbkorrektur zunächst mit den Gradationskurven bahnen. Die gibt es zum einen nicht nur in Photoshop (ab Version 1), sondern auch in jeder anderen Bildbearbeitungs-Software mit professionellem Anspruch. Also zum Beispiel auch in Raw-Konvertern oder in Scanner-Plug-ins. Die Gradationskurve ist mit gutem Grund das für den Bildbearbeiter wichtigste Farb-Kontrollinstrument, erlaubt sie doch feinste Kontrastkorrekturen.

Hinzu kommt, dass Gradationskurven prinzipiell auf dem Erfahrungshaushalt der analogen Laborfotografie aufbauen und somit für Profis, die das Lager wechseln, relativ leicht nachvollziehbar sind. Der Anknüpfung an Labor-Erfahrungen, durch die sich viele Zusammenhänge leichter begreifen lassen, ist auch die Parallelität zwischen farbigen Beispielen und Graustufen-Fassungen der Fotos geschuldet. Vieles, was man am Schwarzweißbild einfach erkennt, geht in der Buntheit eines Farbbildes unter.

Um den Raum für die intensive Beschäftigung mit den Grundlagen zu haben, verzichte ich in diesem Band bewusst auf die Erklärung aller in Photoshop vorhandenen Farbwerkzeuge.

Einige der Tools lernen Sie im Folgenden im Rahmen der praktischen und weiterführenden Anwendungen kurz kennen; nicht im Detail, sondern nur insoweit, als sie für die Lösung der jeweiligen Problemstellung relevant sind.

#### **2|30 Die Gradationskurven**

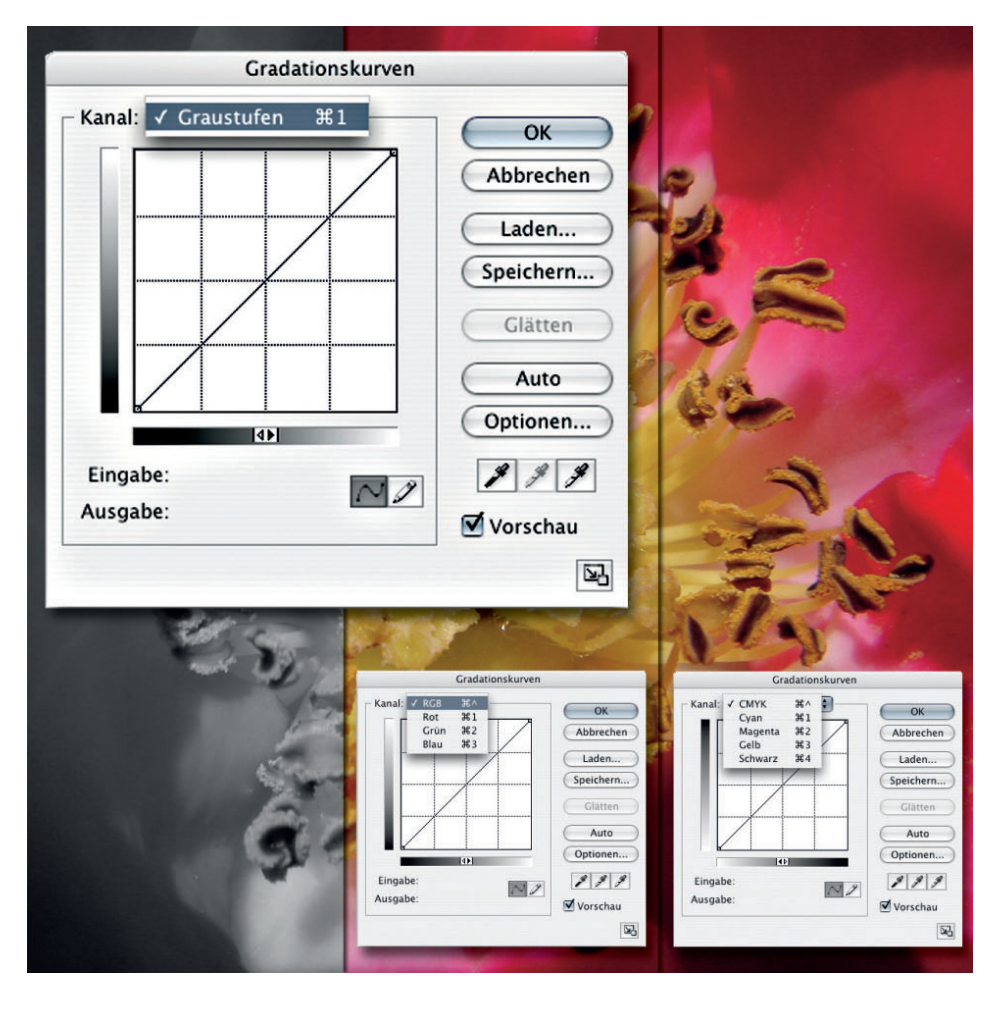

Die Gradationskurven – Sie finden sie unter "Anpassen" (bis Photoshop 7: "Einstellen") im Menü "Bild" – sind ein Werkzeugset, mit dem Sie die Helligkeit der einzelnen Farbkanäle, zum Beispiel Rot, Grün und Blau im RGB-Modus oder Cyan, Magenta, Gelb und Schwarz im CMYK-Farbraum beeinflussen. Im Graustufen-Modus steht Ihnen nur ein Helligkeitskanal zur Verfügung. Alle Farbmodi erlauben zusätzlich zu Veränderungen der einzelnen Farbkanäle die Steuerung der Bildhelligkeit über einen so genannten "Komposit-Kanal", in dem die Farbinformationen aller Farbauszüge zusammengefasst sind. Im Ausgangszustand zeigt die Gradationskurve keine Kurve, sondern eine Gerade an, die einen gleichmäßigen Verlauf der Tonwerte von Schwarz nach Weiß symbolisiert.

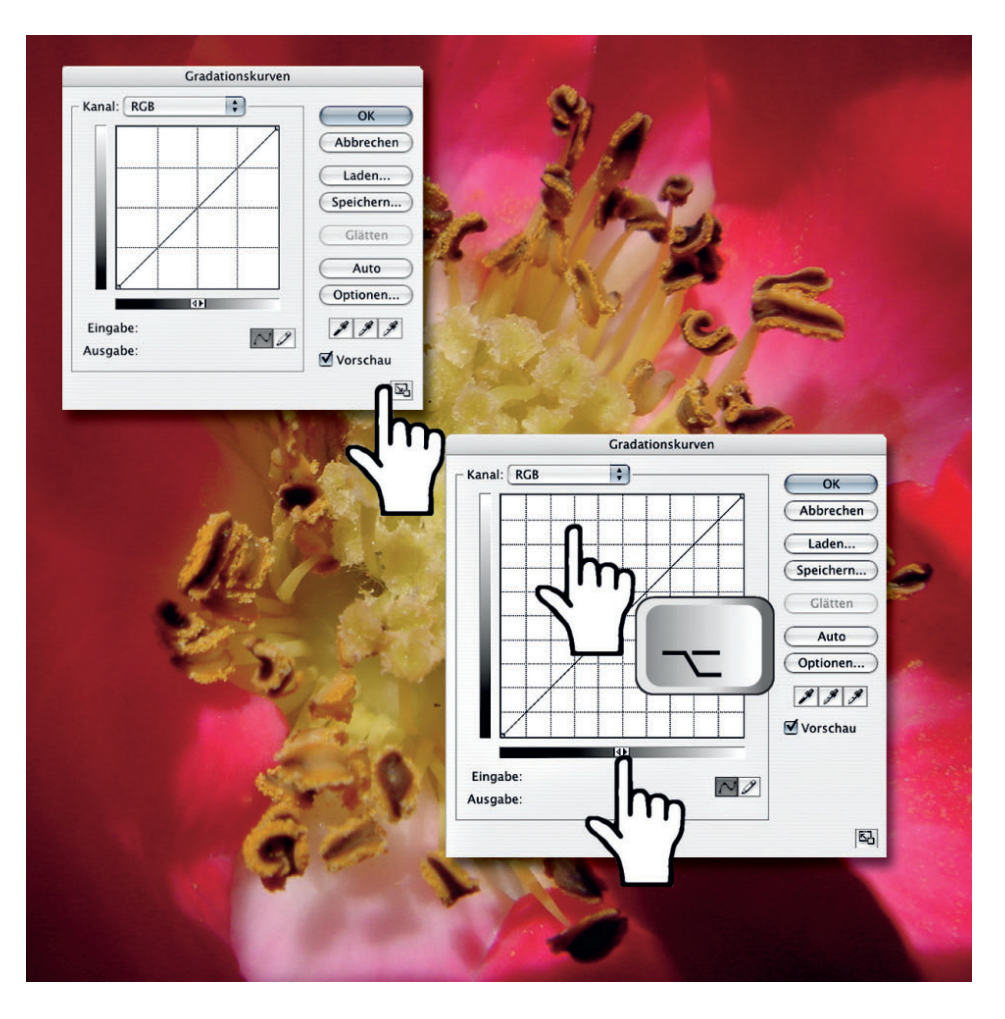

Der Dialog bietet verschiedene Möglichkeiten zur Anpassung an die persönlichen Bedürfnisse. Durch einen Klick auf die Schaltfläche unten rechts lässt er sich auf rund 150 Prozent des Ausgangsformats vergrößern, was die Bedienung erleichtert. Klicken Sie mit gehaltener Alt-Taste in das unterteilte Feld, wird aus dem 16-Feld-Raster eins mit 100 Unterteilungen. Je nachdem, wie Sie es bevorzugen, können Sie den Helligkeitsverlauf von schwarz links unten nach weiß rechts oben oder umgekehrt einstellen. Ein Klick auf den Richtungswechsler im unteren Graukeil genügt zum Umschalten.

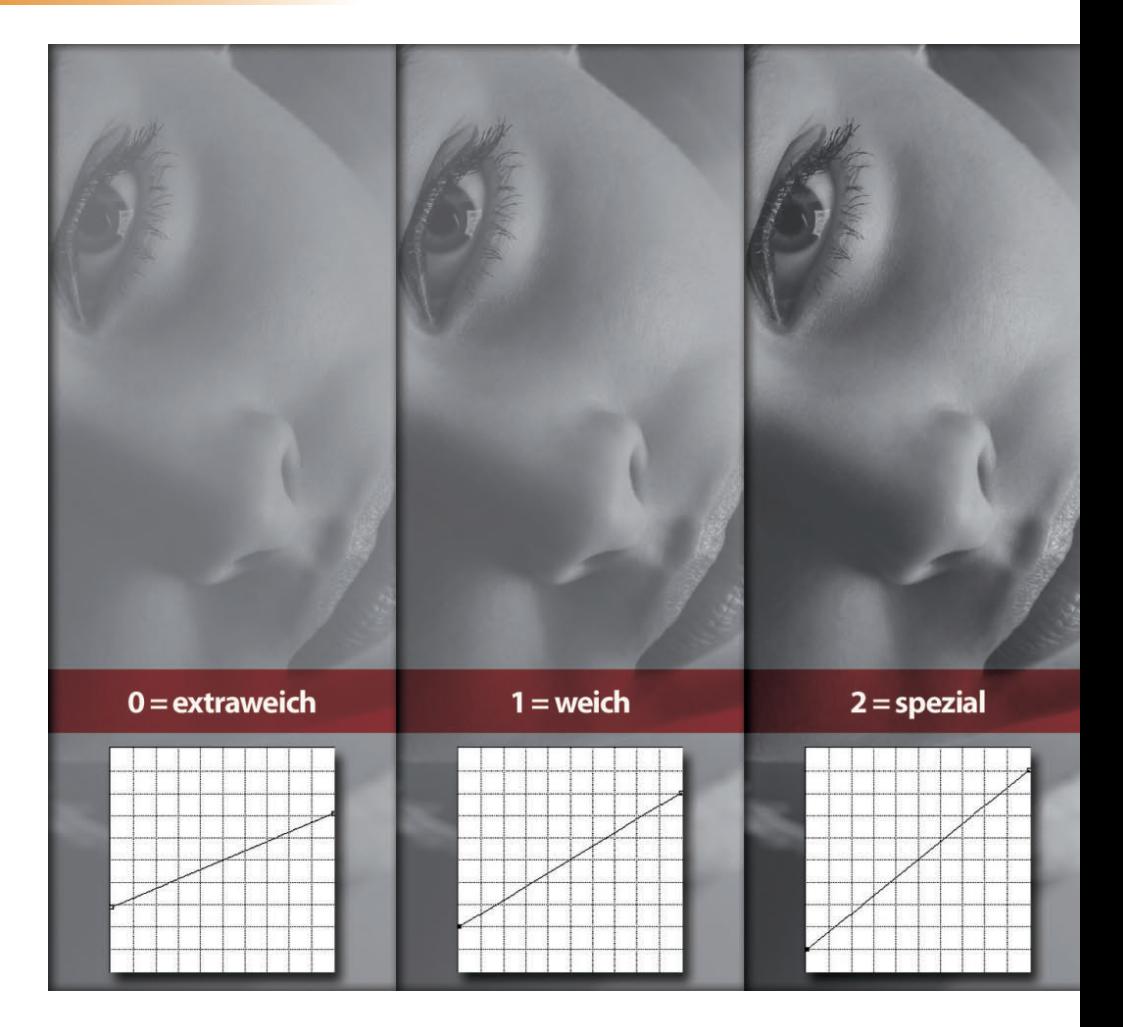

Um eine Vorstellung von dem zu erhalten, was sich hinter dem Begriff "Gradation" verbirgt, betrachten wir zunächst die Auswirkungen auf ein Graustufenbild. Wer Erfahrungen in der analogen Schwarzweiß-Dunkelkammer sammeln durfte, kennt den Begriff Gradation als Merkmal von Fotopapier. Das wurde früher (vor der Erfindung des Multi-Grade-Papiers, das alle Kontrastvariationen wiedergeben kann) in sechs verschiedenen Gradationen zwischen extraweich und extrahart angeboten. Der Unterschied zwischen den Abstufungen liegt in der Art und Weise, wie fein Tonwert-Nuancen in den Bildkontrasten erhalten bleiben.

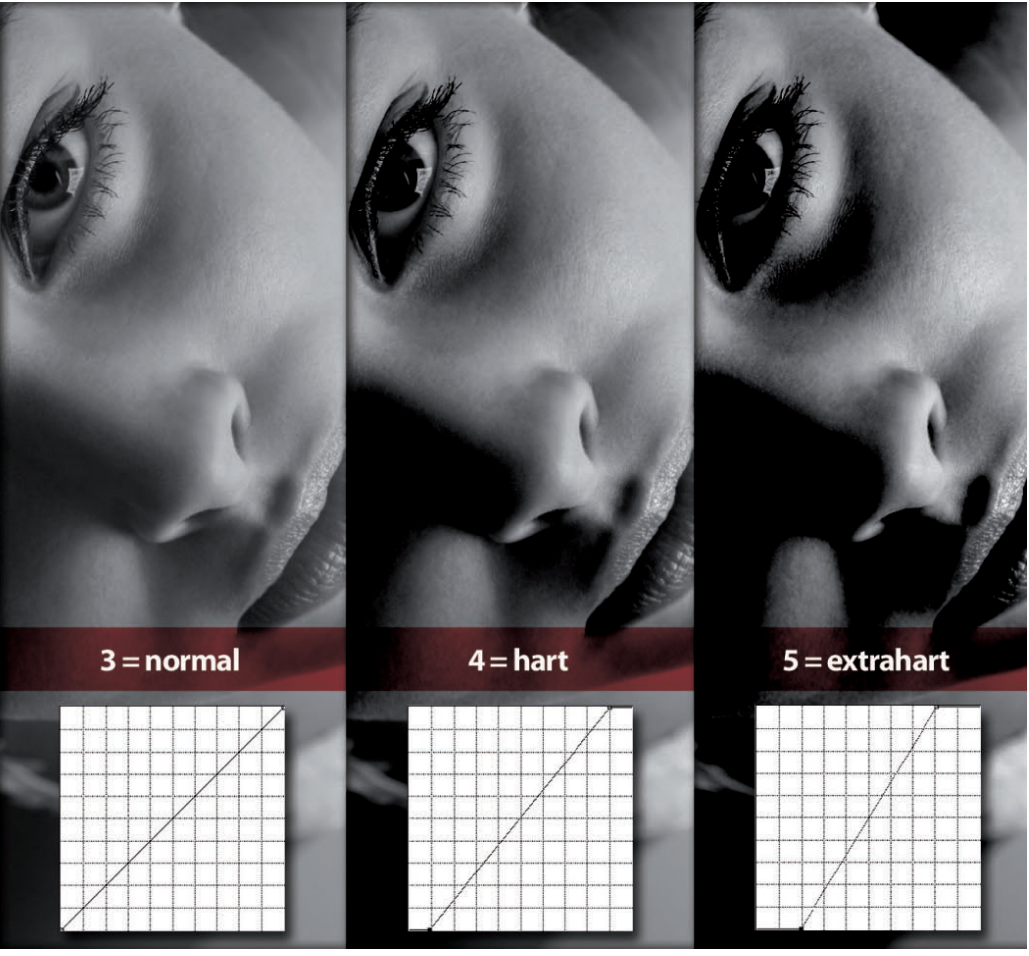

Sie sehen hier einmal die sechs Kontrastvarianten nachgestellt. In der Gradationskurve verändert sich dabei die Länge und die Steigung der Geraden zwischen Anfangs- und Endpunkt. Die weichen Varianten zeigen kaum Kontraste, dafür aber viele Tonwertdetails, die harten Versionen kommen ohne Details in Tiefen und Lichtern aus und wirken eher grafisch-plakativ.

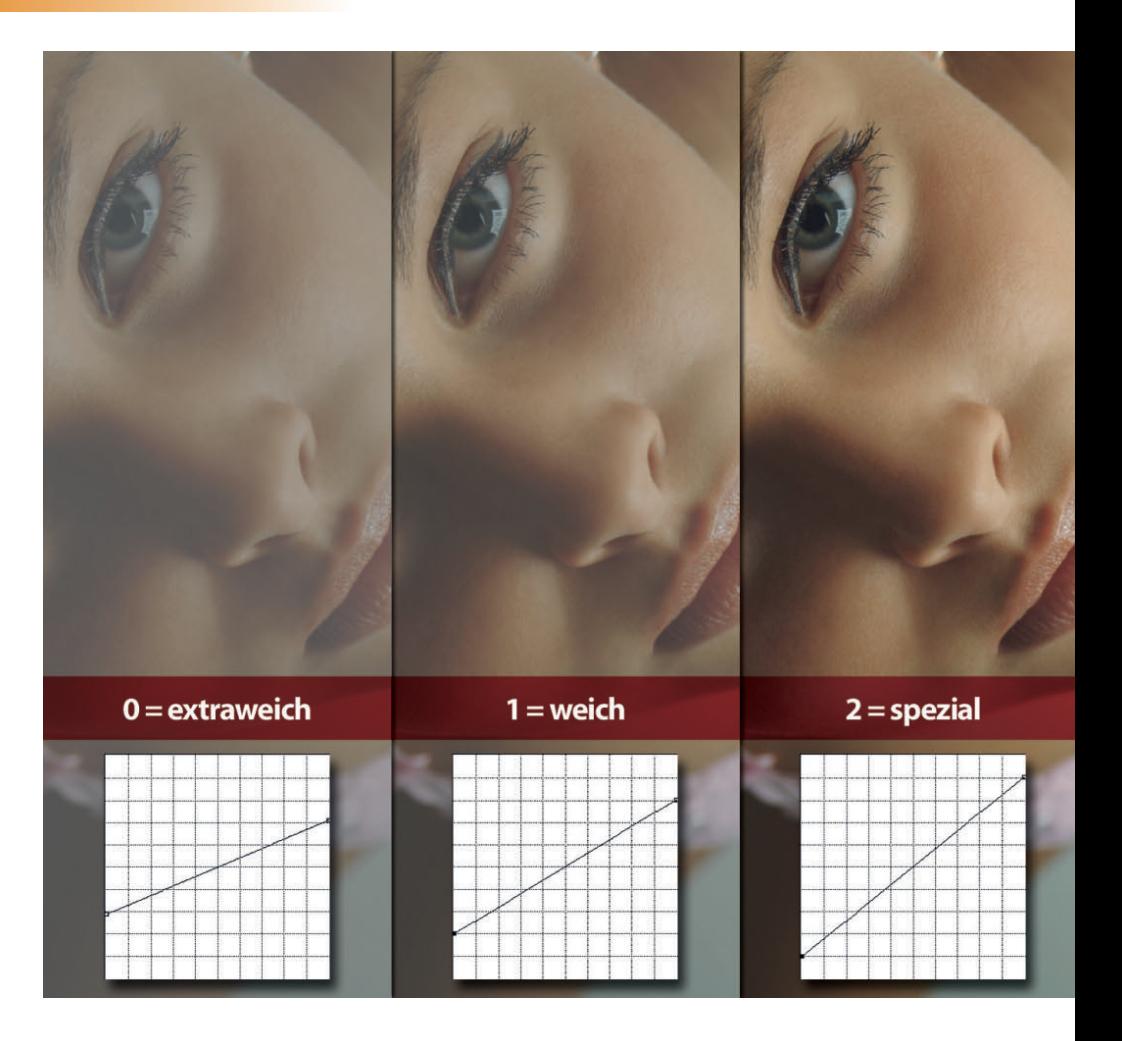

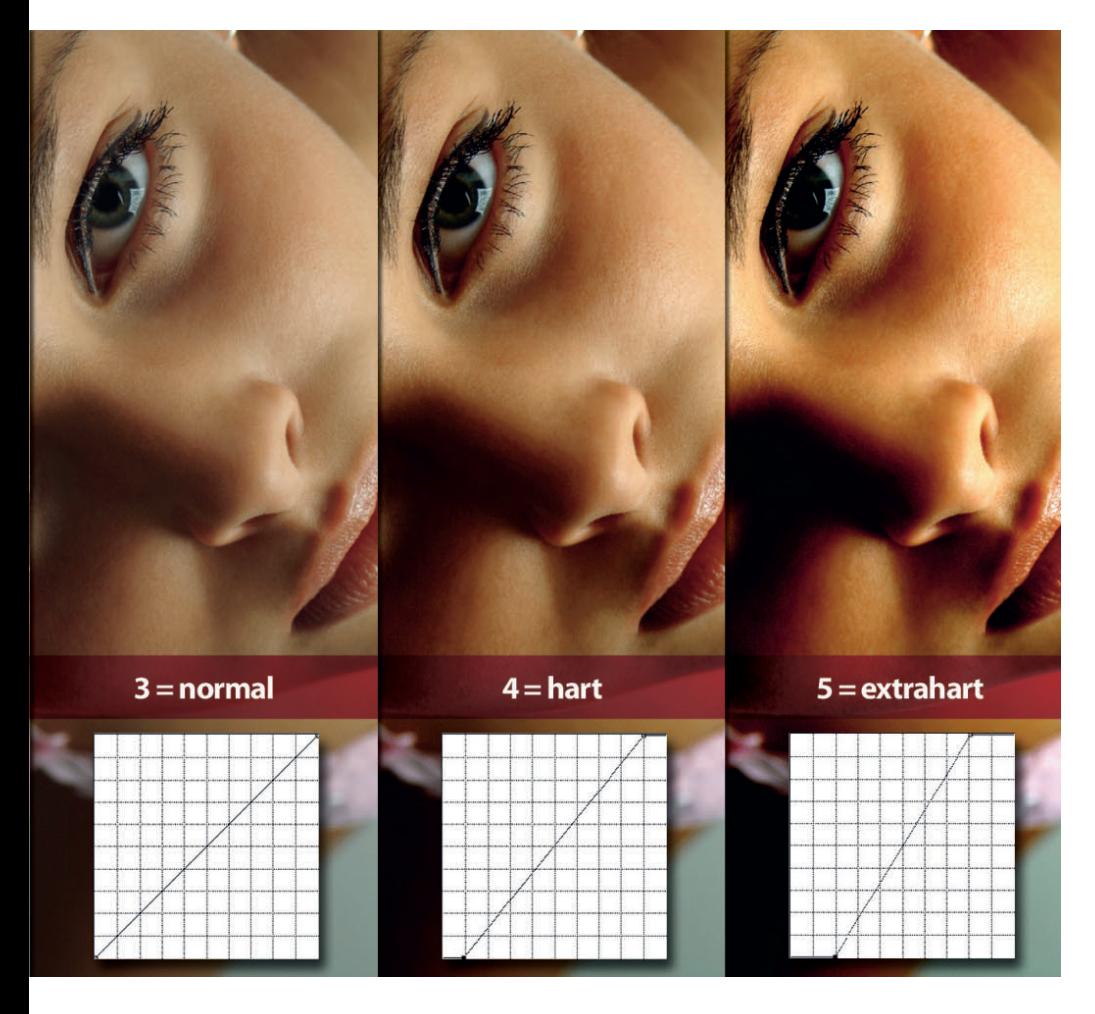

Überträgt man die Einstellungen auf eine farbige Fassung des Bildes, verändert sich in erster Linie die Farbstimmung. Natürlich lässt sich auch hier der Detailverlust der harten Gradationsstufen bemerken, doch dominiert für das Auge die unterschiedliche Farbbrillanz. Dass auch die ihre Grenzen hat, zeigt die extraharte Version, bei der sich bereits grafische Artefakte in den Lichtern bilden. Klar wird auch, dass die Einstellung der Gradation auf diese Art nur ein erster Ansatz ist, mit dem Sie die grundsätzliche Kontrastanmutung vorgeben. Im einem zweiten Schritt muss man in den meisten Fällen die Mitteltöne anpassen.

#### **2|36 Mitten beeinflussen im Graustufenbild**

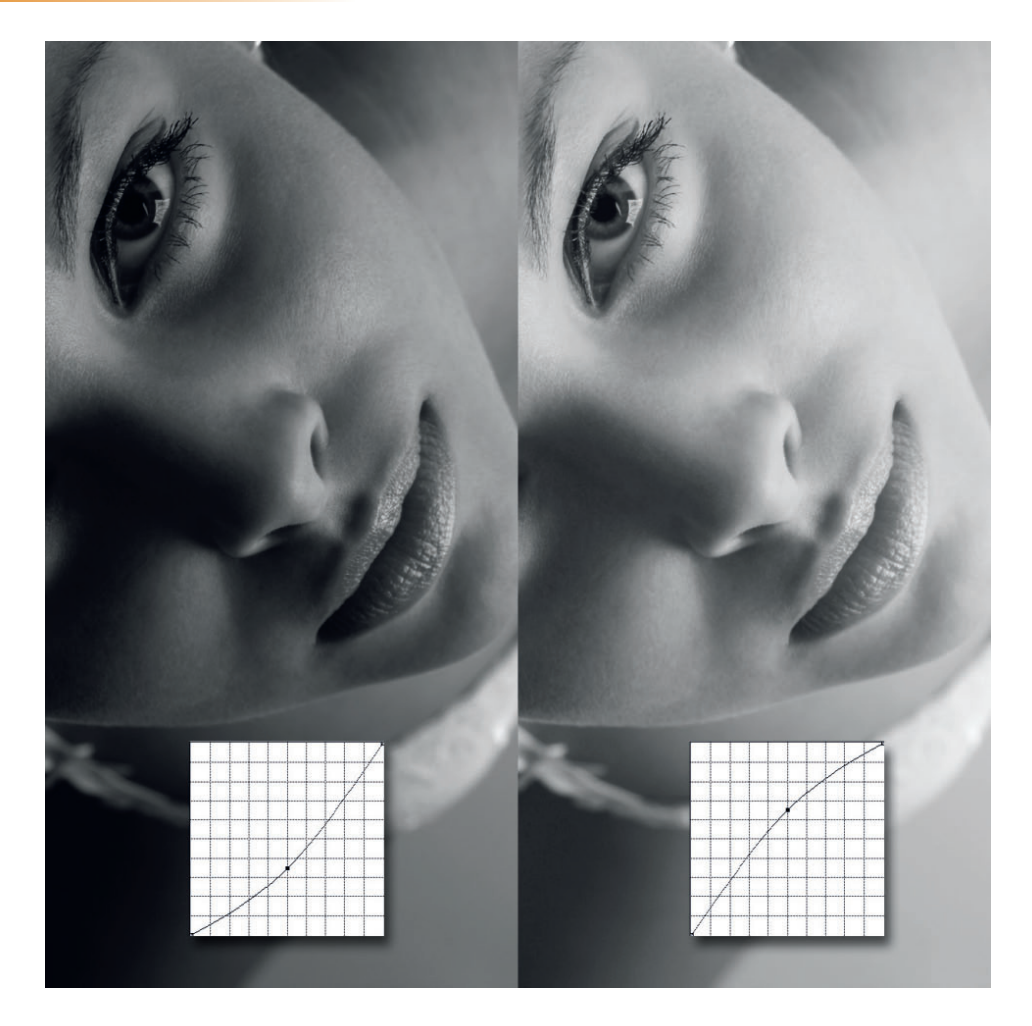

Statt zunächst Tiefen und Lichter zu beschneiden oder die Kontraste zu reduzieren, beschränken sich viele Anwender auf die Veränderung der Mitteltöne. Klicken Sie dazu einmal im unkorrigierten Ausgangsbild auf die Mitte der linear aufsteigenden Geraden. Nach dem Klick befindet sich an dieser Stelle ein Anfasserpunkt, den Sie (fast) nach Belieben auf der weißen Fläche verschieben können. Vorausgesetzt, Sie haben die Graukeile in derselben Richtung wie im Beispiel eingestellt, hellen Sie durch Anheben dieses Punktes das Bild auf und dunkeln es durch Absenken ab.

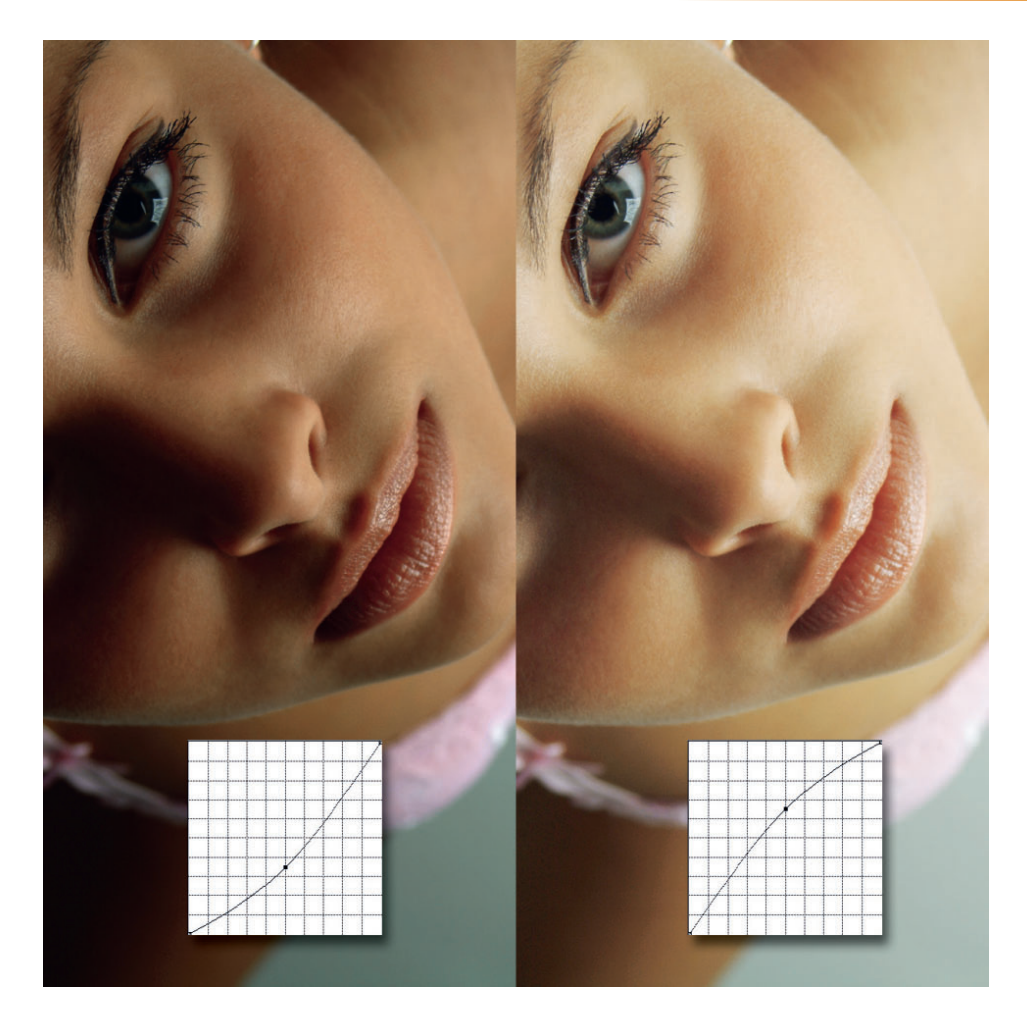

Während sich durch diese Korrekturen im Graustufenbild naturgemäß nur die Helligkeit der Tonwerte verändert, verschieben Sie in einem Farbbild durch diese Veränderung im Komposit-Kanal alle drei Grundfarben in Richtung hell oder dunkel. Wird beim Graustufenbild vornehmlich die Erkennbarkeit von Details beeinflusst, ändert sich bei der Wahrnehmung farbiger Fotos, deren Mitteltöne angehoben oder abgesenkt wurden, in erster Linie die Intensität der Farbgebung.

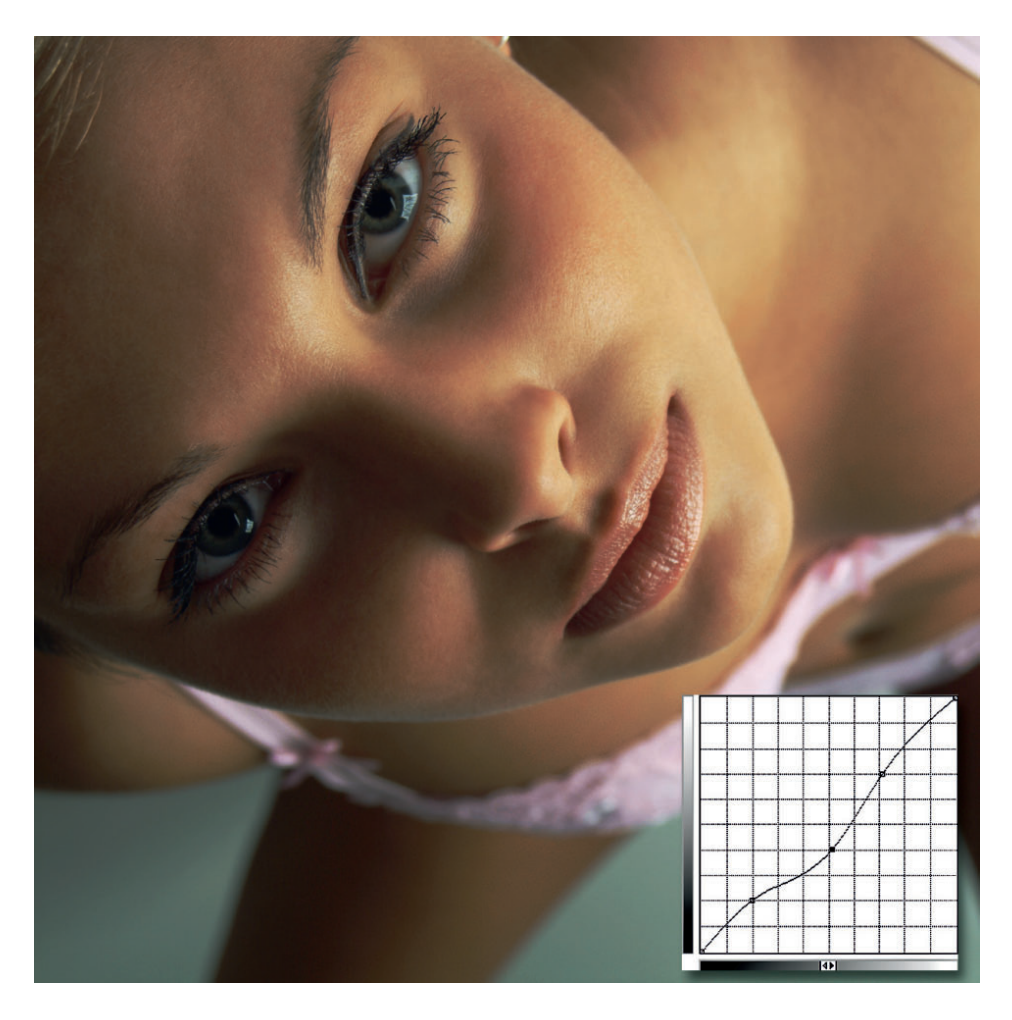

Durch die Arbeit mit mehreren Anfasserpunkten beschränken Sie die Auswirkung der Verschiebung eines Punktes. Zum Setzen der Punkte klicken Sie einfach erneut auf die Linie. Um die Wirkung einer zuvor gesetzten Mittenabdunklung nur auf die Mitten zu begrenzen und Tiefen wie Lichter möglichst unbeeinflusst zu lassen, setzen Sie zwei weitere Punkte an die Stellen der Skala, von wo ab die lineare Vorgabe wieder greifen soll.

#### **Tipp:**

**Wenn Sie versehentlich zu viele Punkte gesetzt haben, können Sie diese durch Strg+Klick (Mac: Befehl+Klick) wieder löschen.**

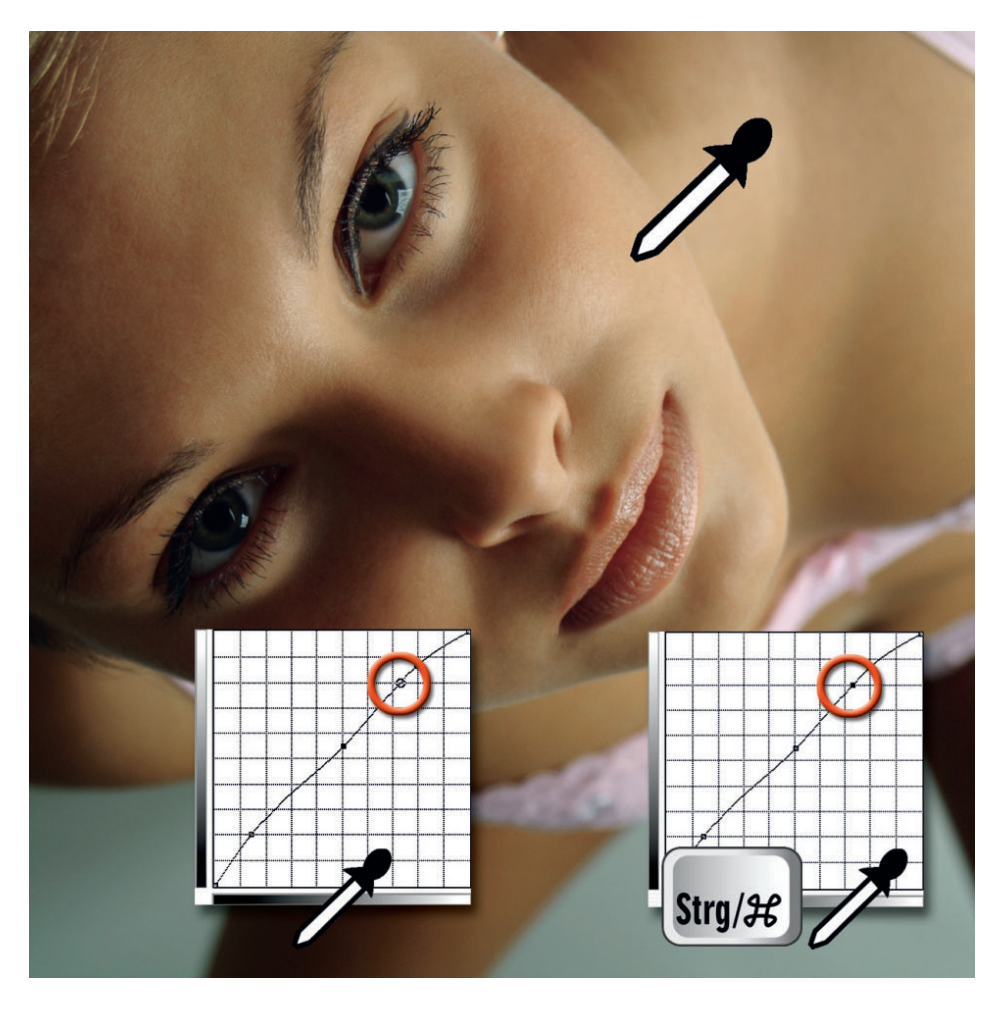

Gerade bei der Arbeit im Komposit-Kanal von Farbbildern ist es oft schwierig zu erkennen, wo genau sich eine Farbe auf der Helligkeitsskala einordnen lässt. Wenn Sie den Mauszeiger außerhalb des Dialogfeldes über dem Bild positionieren und dabei die Maustaste gedrückt halten, erscheint ein kleiner Kreis auf den Gradations-Graphen, der den Helligkeitswert markiert. Um daraus einen Anfasserpunkt zu machen, klicken Sie erneut mit gehaltener Strg-/Befehlstaste an diese Stelle.

#### **Tipp:**

**Mit gehaltener Shift-Taste lassen sich auch mehrere Punkte in der Gradationsdarstellung gleichzeitig markieren.** 

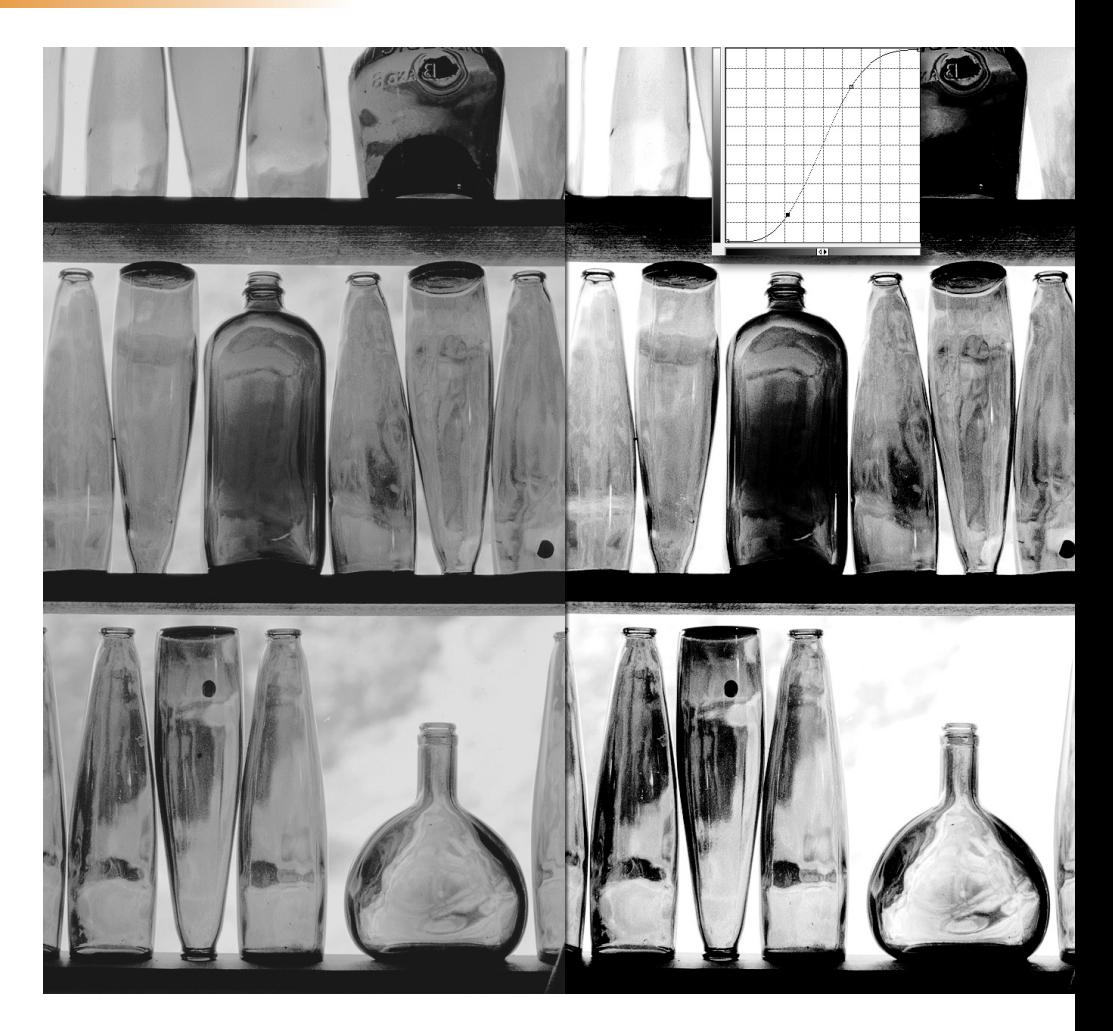

### **Tipp:**

**Bei dieser Bearbeitung geht es weniger darum, Korrekturen vorzunehmen, die auch jedem Laien sofort ins Auge springen, sondern feinfühlig mit den Werkzeugen zu arbeiten, um letzte Details hervorzukitzeln, ohne auf klare Kontraste verzichten zu müssen.** 

## **Weiche Aufsteilung Graustufen 2|41**

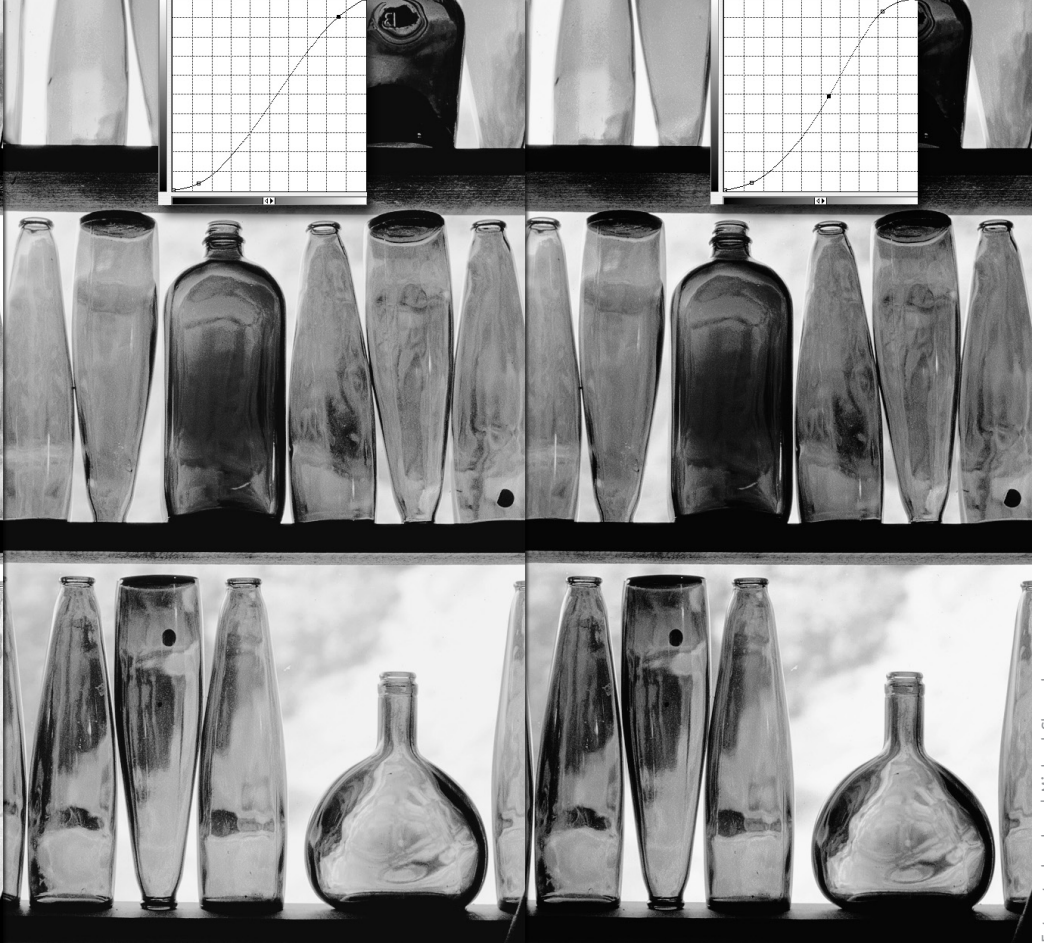

Nachdem nun schon so viel über die Möglichkeiten des Werkzeugs "Gradationskurve" gesagt wurde, liegt die Frage nahe, wie man denn nun damit ein Bild ideal abstimmt. Eine ideale für alle Motive passende Abstimmung gibt es natürlich nicht. Man kann aber durchaus davon ausgehen, dass das ideale Bild zwei Dinge vereinen sollte: Gute Kontraste und viele Details. Dabei lässt man die Mitten zunächst unberührt, verstärkt die Tiefen und Lichter, bis eine S-förmige Kurve entsteht. Diese wird im nächsten Schritt soweit reduziert, dass die Details in den Tiefen und Lichtern wieder sichtbar sind. Erst dann heben oder senken Sie die Mitteltöne, um die Grundhelligkeit einzustellen. Falls die Verschiebung etwas kräftiger ausfällt, müssen Sie gegebenenfalls die Lichter und Tiefen nachjustieren.

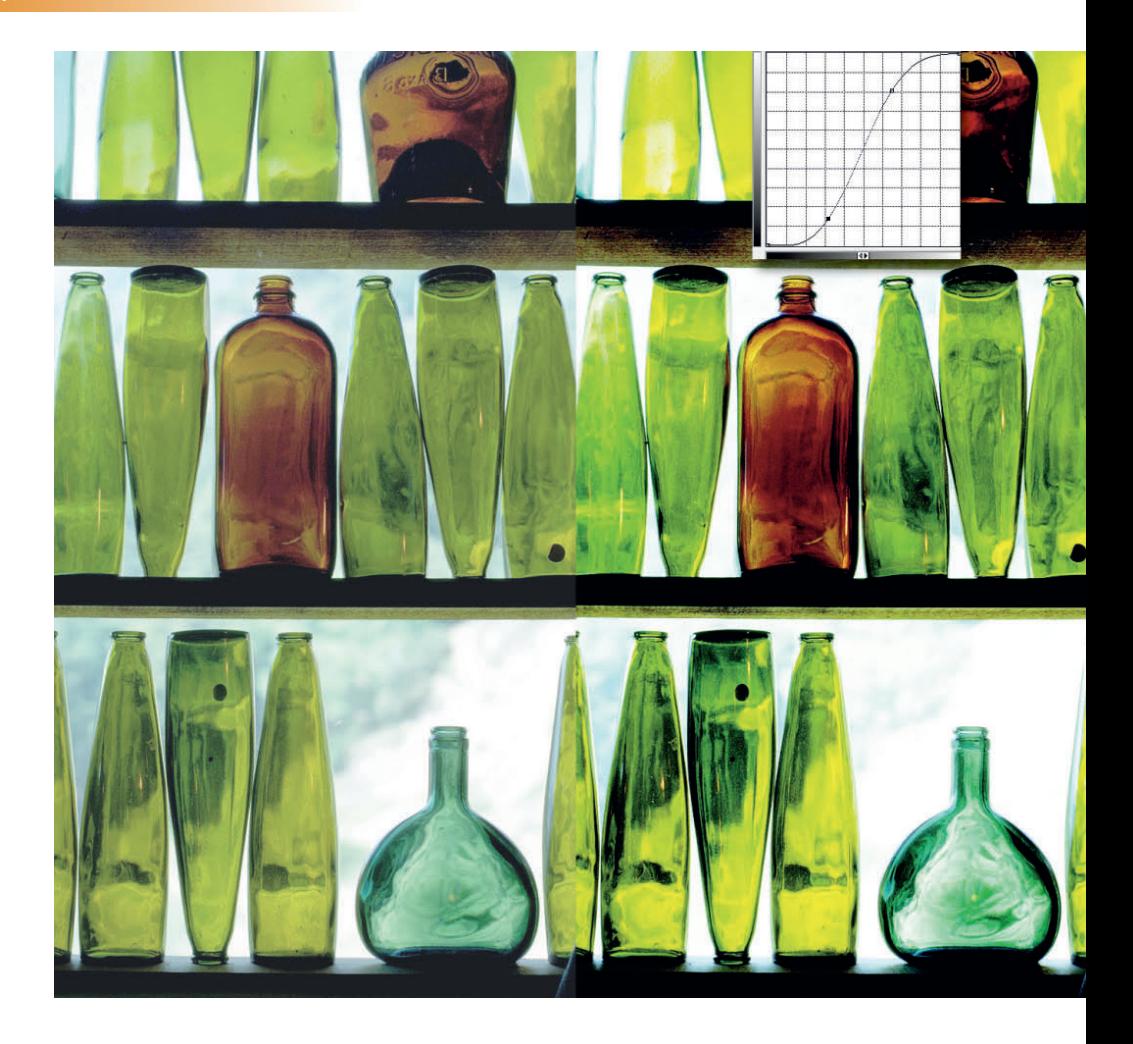

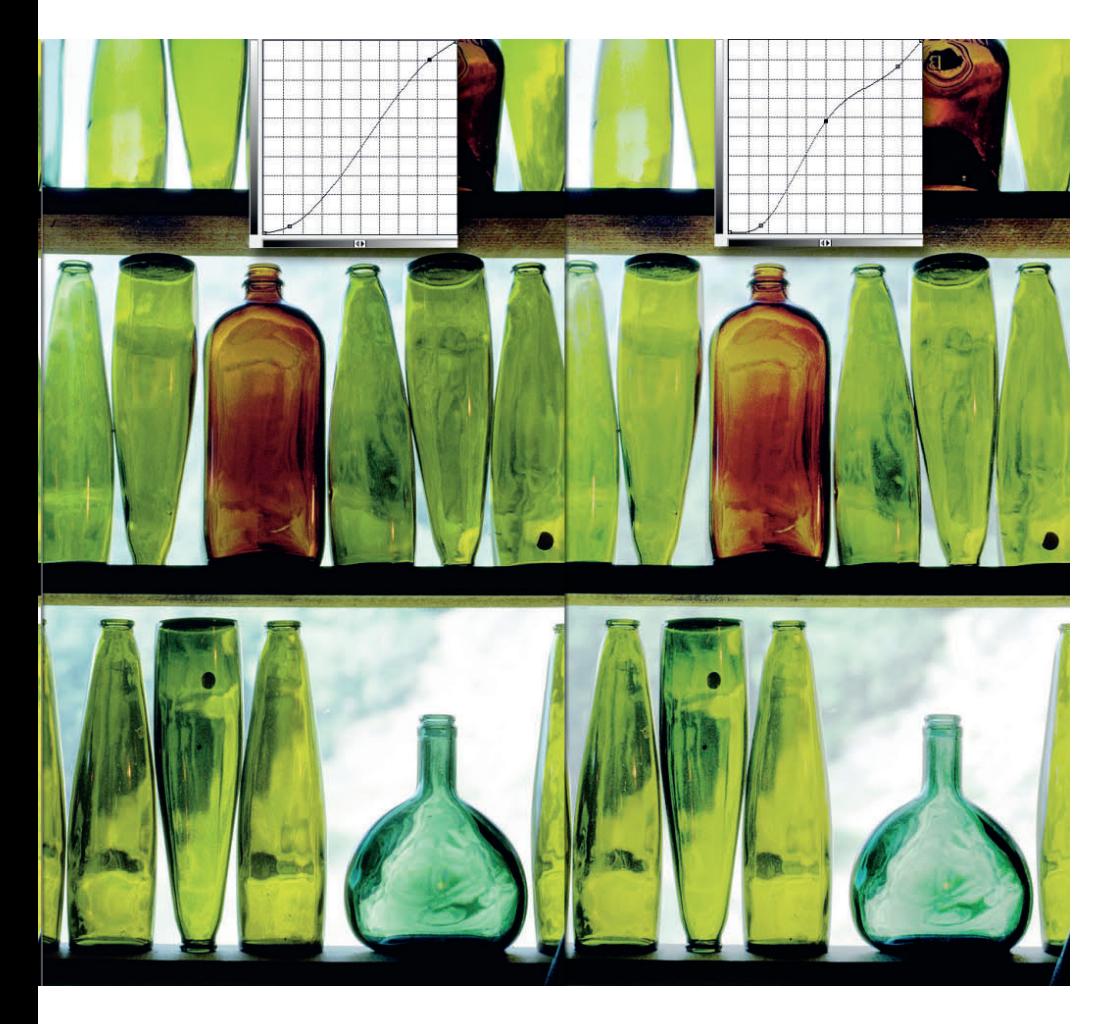

Das Verfahren ist bei einem Farbbild ganz ähnlich, nur kommen hier neben der reinen Helligkeitsbestimmung auch noch Aspekte der Farbabstimmung hinzu. Wenn Sie hier die harte S-Kurve anlegen, kämpfen Sie nicht nur mit Zeichnungsverlust, sondern erhalten gleichzeitig sehr knackige Farben, die in den meisten Fällen erhalten werden sollen. Die Farbgebung steuern Sie jedoch bei Farbbildern auch erheblich über die Mitteltöne, so dass die Abstimmung von Detail-Erhalt und Farbigkeit meist mehr Anpassungsdurchgänge erfordert als bei Schwarzweißbildern.

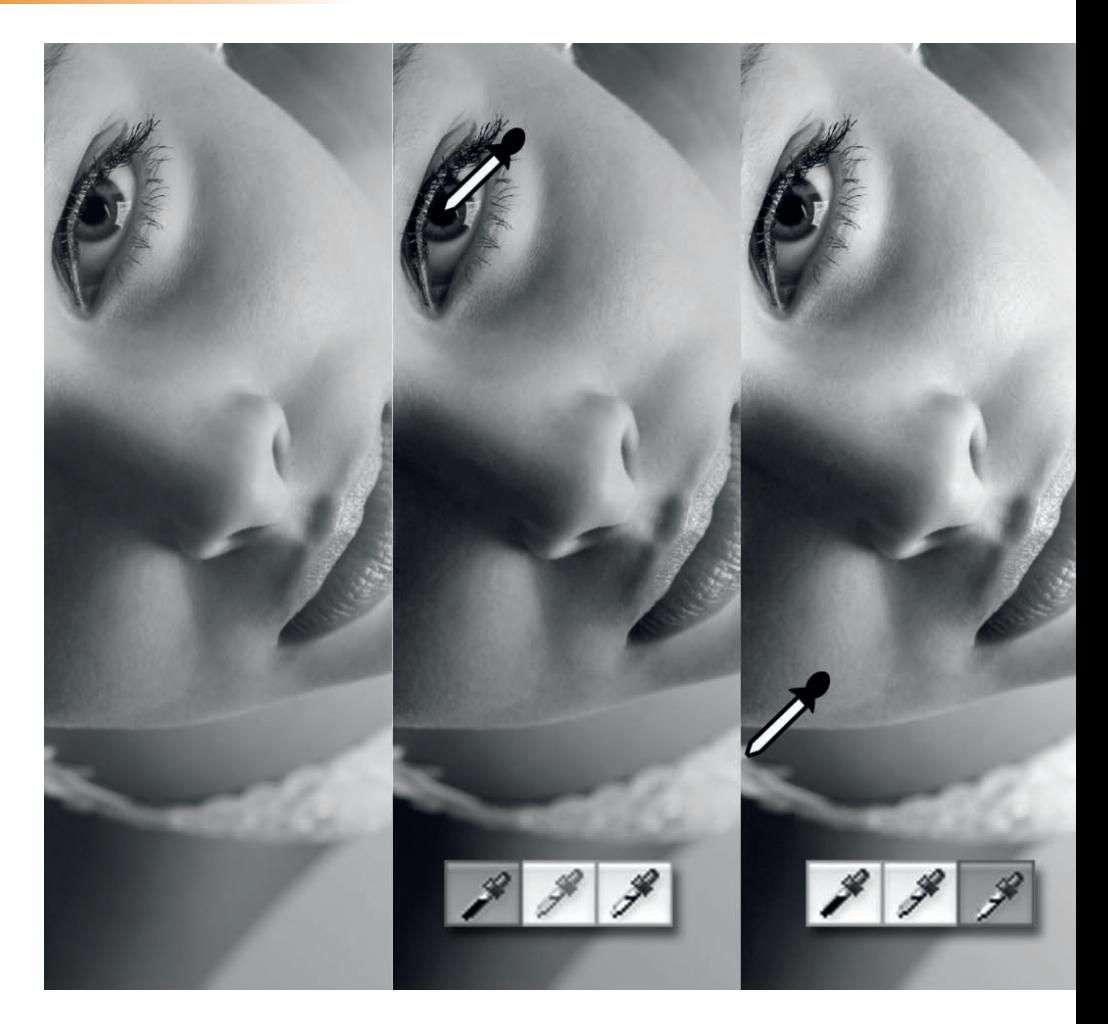

Eine zusätzliche Option, die sich zur Abstimmung besonders von Graustufenbildern eignet, für Farbbilder aber eher als ein erster Schritt betrachtet werden sollte, ist die Festlegung von Schwarz- und Weißpunkt eines Bildes. Die Probleme dieser Schnellbearbeitung sehen Sie beim Ergebnis bei der farbigen Fassung im Zeichnungsverlust, der hier in den Lichtern ganz deutlich zu Tage tritt. Zur Schwarzpunktabstimmung klicken Sie mit der schwarzen Pipette an den dunkelsten Punkt des Fotos, zum Beispiel in einen Schatten oder wie hier in die Pupille, an eine Stelle also, wo möglichst keine Zeichnung mehr zu sehen ist. Danach klicken Sie mit der weißen

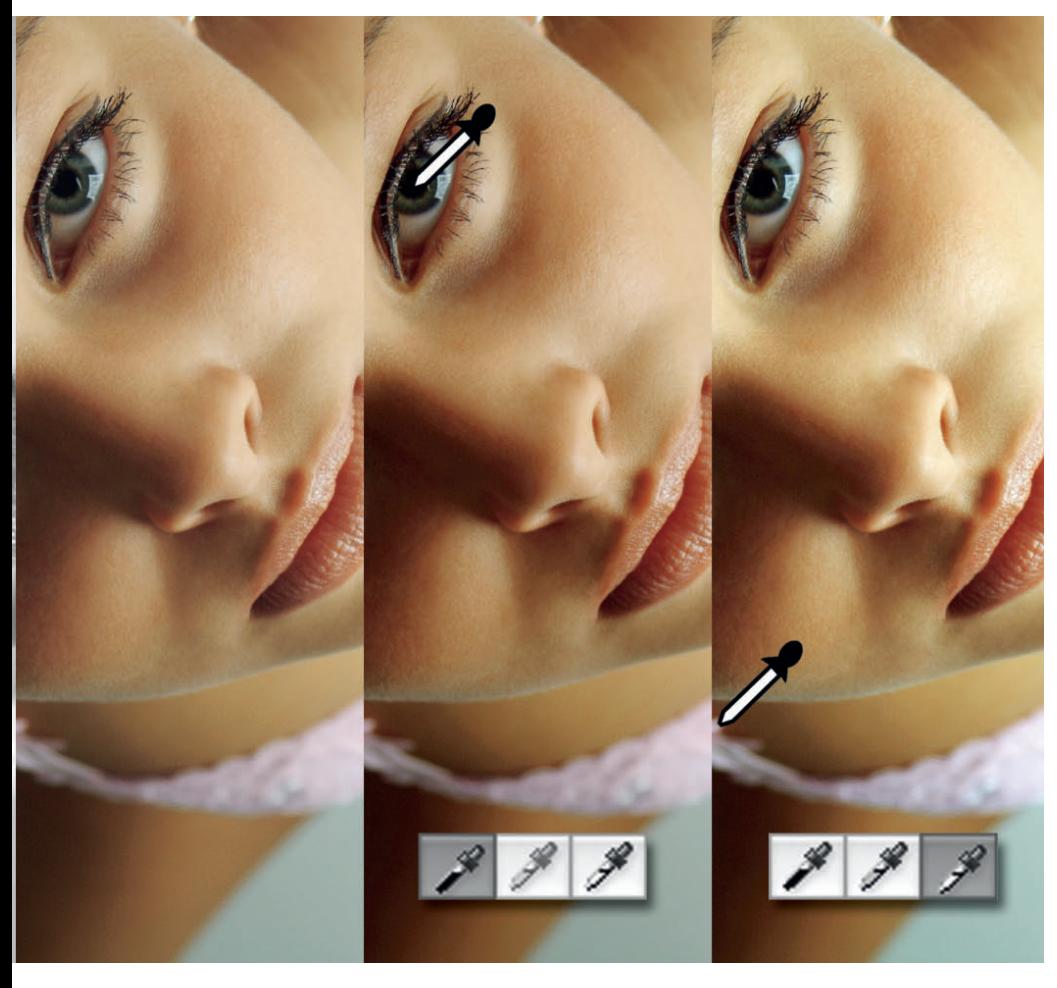

Pipette zur Weißpunktfestlegung in die hellste Bildstelle – ideal sind dazu Spitzlichter. Im Graustufenbild sehen Sie, wie sich die Gradationseinstellungen leicht "verhärtet" haben, also der Graph leicht verkürzt und aufgesteilt wurde. Im Farbbild sehen Sie keine Veränderung im Komposit-Kanal, hier müssen Sie, um die verkürzten Graphen zu sehen, in die Farbkanäle wechseln.

#### **Profi-Tipp:**

**Als Spitzlichter bezeichnet man in der Fotografie helle Punkte im Motiv, die durch Reflexionen entstanden sind. Sie finden sich zum Beispiel auf bewegten Wasseroberflächen oder sonstigen reflektierenden Gegenständen.**